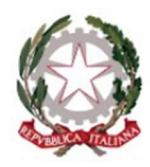

Ministero dell'Istruzione<br>, e del Merito

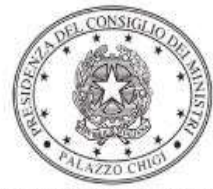

Dipartimento per la programmazione e il coordinamento della politica economica

## FONDI STRUTTURALI EUROPEI – PROGRAMMA OPERATIVO NAZIONALE "PER LA SCUOLA, COMPETENZE E AMBIENTI PER L'APPRENDIMENTO"

# 2014-2020 - FONDO SOCIALE EUROPEO (FSE)

Decreto del Ministro dell'istruzione e del merito 30 agosto 2023, n. 176 c.d. "Agenda SUD"

## Contrasto alla dispersione scolastica, a partire dalla scuola primaria, con interventi mirati sulle scuole del Mezzogiorno

Istruzioni operative per la generazione del CUP tramite Template

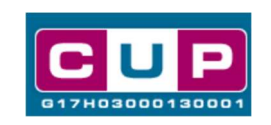

29/11/2023

A cura dell'Ufficio V – Monitoraggio degli investimenti pubblici – DIPE

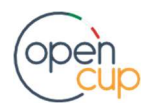

opencup.gov.it il portale degli investimenti pubblici in Italia

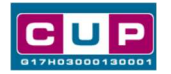

### Premessa

Con decreto del Ministro dell'istruzione e del merito 30 agosto 2023, n. 176, è stato avviato il progetto "Agenda SUD", rivolto alle scuole statali primarie, secondarie di primo e di secondo grado delle Regioni Abruzzo, Basilicata, Calabria, Campania, Molise, Puglia, Sardegna e Sicilia.

Gli interventi dell'Agenda Sud sono finalizzati al superamento dei divari negli apprendimenti tra Nord e Sud Italia, garantendo pari opportunità d'istruzione alle studentesse e agli studenti su tutto il territorio nazionale. L'obiettivo principale consiste nel contrasto alla dispersione scolastica, a partire dalla scuola primaria, con interventi mirati sulle scuole del Mezzogiorno.

Il Piano avrà durata biennale, a.s. 2023/2024 e a.s. 2024/2025, ed è finanziato in parte a valere sulle risorse del PNRR, in parte con decreto del Ministro dell'istruzione e del merito del 30 agosto 2023, n. 176, "Agenda SUD", rivolto alle scuole statali primarie, secondarie di primo e di secondo grado delle Regioni Abruzzo, Basilicata, Calabria, Campania, Molise, Puglia, Sardegna e Sicilia.

In particolare, quanto al presente avviso, il PON Scuola 2014-2020 finanzia i progetti delle scuole statali primarie per l'anno scolastico 2023/2024 quelle del PON "Per la scuola" 2014-2020 e del PN "Scuola e competenze" 2021-2027.

Per finalizzare la candidatura le istituzioni scolastiche dovranno provvedere alla compilazione di una specifica procedura, tramite piattaforma ministeriale, e alla contestuale generazione del Codice unico di progetto (CUP), secondo le istruzioni indicate nel presente manuale.

 Allo scopo di agevolare gli istituti nella richiesta del CUP, si è resa disponibile una procedura guidata e semplificata attraverso la creazione di template, ovvero uno specifico modello precompilato.

Quanto illustrato nel documento recepisce la soluzione condivisa tra il DiPE della Presidenza del Consiglio dei ministri e l'Unità di Missione per il PNRR del Ministero dell'istruzione e del Merito.

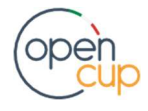

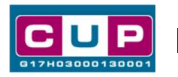

Il Template: principali caratteristiche

Accedendo allo specifico Template – predisposto per la natura progettuale "Acquisto e realizzazione di servizi" - ciascun beneficiario potrà generare il CUP riferito al progetto che dovrà realizzare, selezionando le informazioni tra le voci disponibili e le indicazioni puntali fornite. Il template è così contraddistinto:

## Codice Template: 2311005

#### Nome Template: PON SCUOLA - Asse I - AGENDA SUD

Descrizione Template: PON SCUOLA 14-20 - Asse I - Azione 10.2.2 "Azioni di integrazione e potenziamento delle aree disciplinari di base con particolare riferimento al I e II ciclo"

A chi è rivolto: scuole statali primarie, secondarie di primo e di secondo grado delle Regioni Abruzzo, Basilicata, Calabria, Campania, Molise, Puglia, Sardegna e Sicilia

## La procedura guidata di generazione del CUP

STEP 1. Entrare nell'area riservata del Sistema CUP e cliccare sulla funzione "Richiesta CUP completo".

STEP 2. Inserire nell'apposito campo di Ricerca Template di riferimento il codice relativo al template d'interesse come sopra indicato (codice 2311005) e cliccare sul tasto "Vai al Template".

#### Inserimento del Codice Template

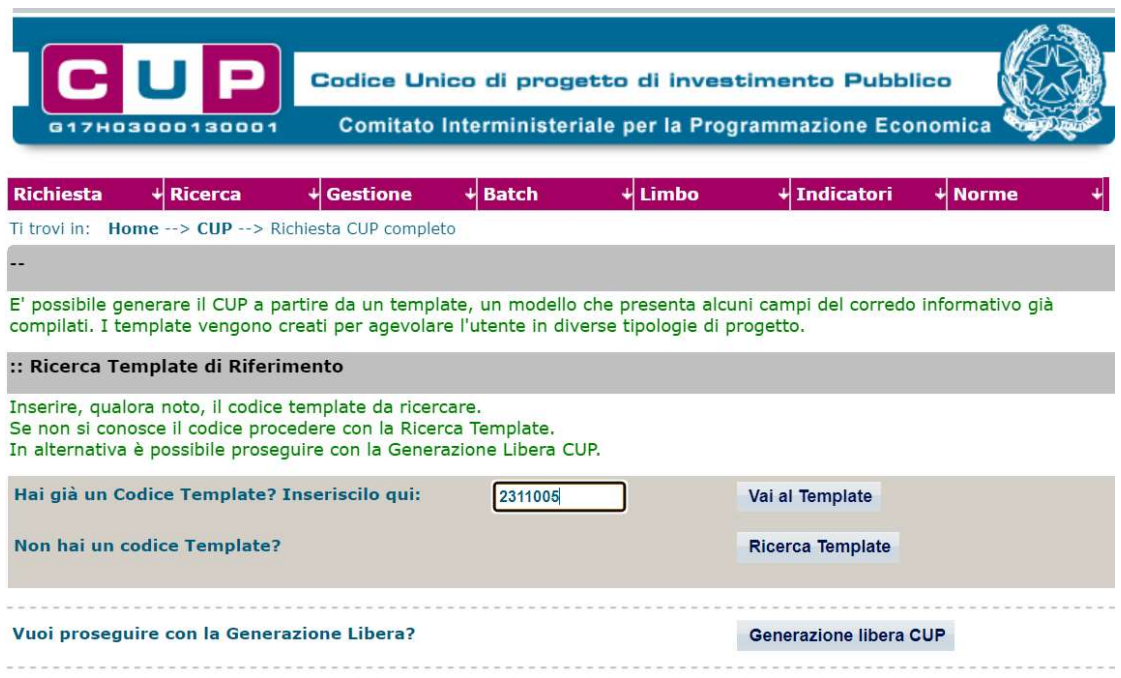

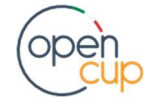

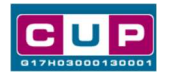

Attenzione: la procedura sarà accessibile ai Soggetti (istituti scolastici) accreditati nel Sistema CUP come Categoria: "Università ed altri enti di istruzione" e Sottocategoria: "Istituti pubblici di istruzione scolastica".

STEP 3. Sequire la procedura di generazione quidata compilando le schermate nell'ordine previsto.

STEP 4. Associazione codice al PNRR. Per i progetti in questione selezionare "NO".

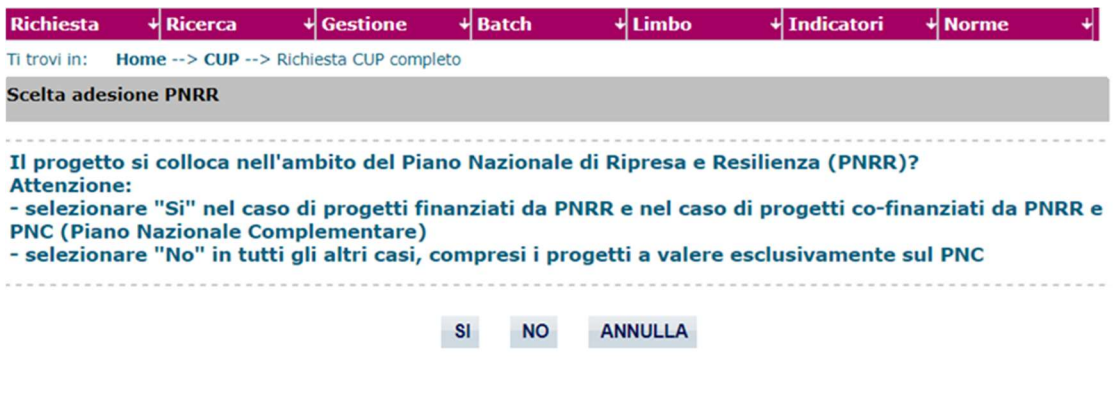

Il simbolo contrassegna le parti preimpostate e non modificabili, oppure corredate da indicazioni utili da seguire nello specifico contesto. Tutti i campi contrassegnati con il simbolo \* (asterisco) sono obbligatori.

Di seguito è illustrato il dettaglio completo delle informazioni previste nel corredo informativo del CUP.

#### Prima schermata: classificazione e anno di decisione

Una volta selezionato il template apparirà la prima schermata con le informazioni relative alla classificazione del progetto.

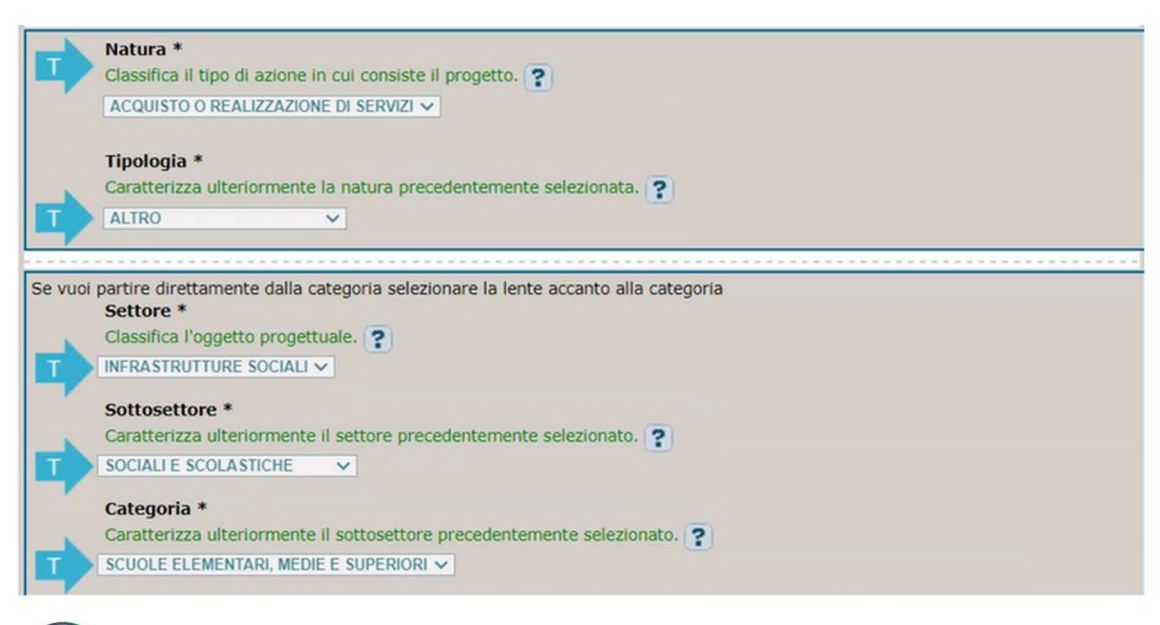

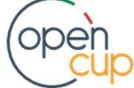

## ISTRUZIONI OPERATIVE PER LA GENERAZIONE DEI CUP TRAMITE TEMPLATE **1989 DE LA GENERALIONE DEI CUP**

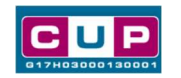

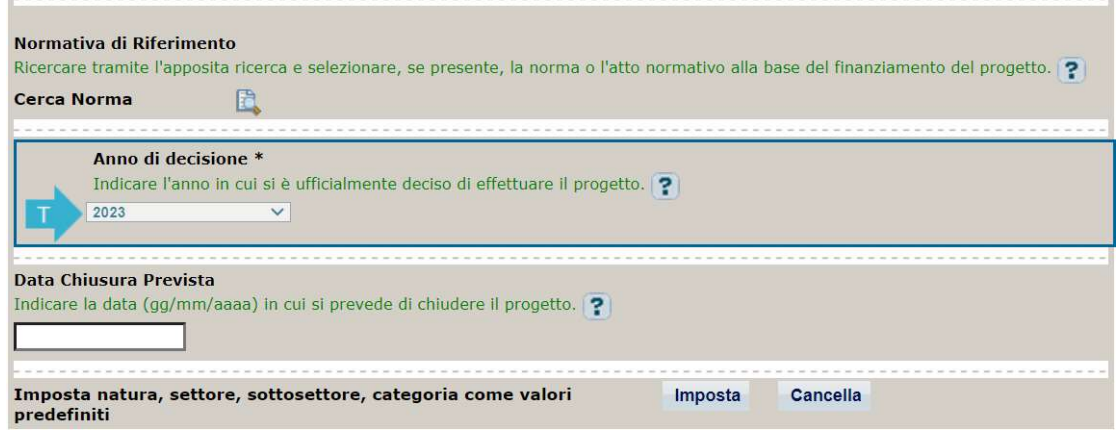

Natura, Tipologia, Settore, Sottosettore e Categoria: campi preimpostati e non modificabili.

Normativa di riferimento: non valorizzare.

Anno di decisione: preimpostato su 2023, non modificabile

Data chiusura prevista: Indicare la data previsionale per il completamento del progetto. Campo facoltativo

#### Seconda schermata: CUP Master

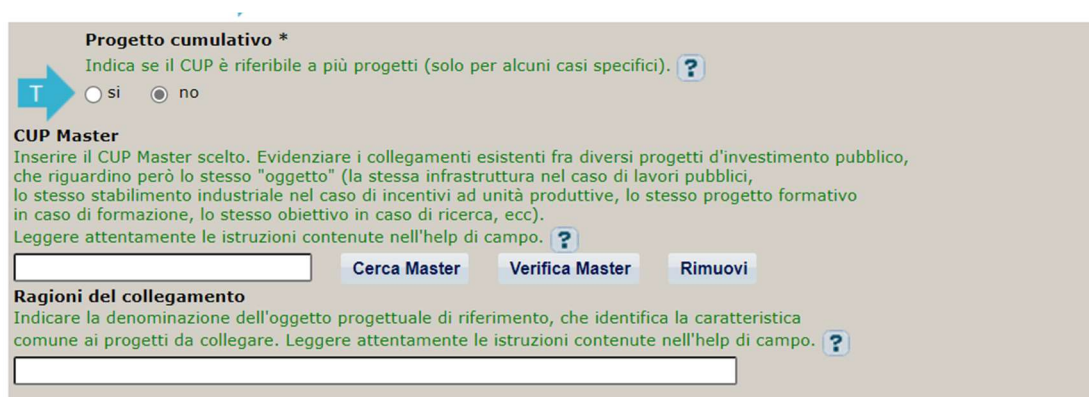

Il CUP Master è uno strumento da utilizzare per collegare altri progetti presenti nel Sistema (anche di natura diversa o registrati in tempi differenti) afferenti alla medesima infrastruttura, in questo caso al medesimo Istituto Scolastico. Per attuare tale collegamento con il CUP che si sta generando, occorre inserire il CUP Master nell'apposito campo sopra indicato (se non già esistente, indicare il primo CUP generato in ordine cronologico per lo stesso Istituto: tale CUP automaticamente diventerà Master per i successivi collegamenti).

Nel campo "Ragioni del collegamento" riportare quindi la denominazione dell'Istituto Scolastico.

La valorizzazione di tali campi, seppur consigliata, resta tuttavia facoltativa.

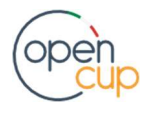

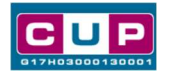

Terza schermata, parte 1: descrizione e localizzazione del progetto

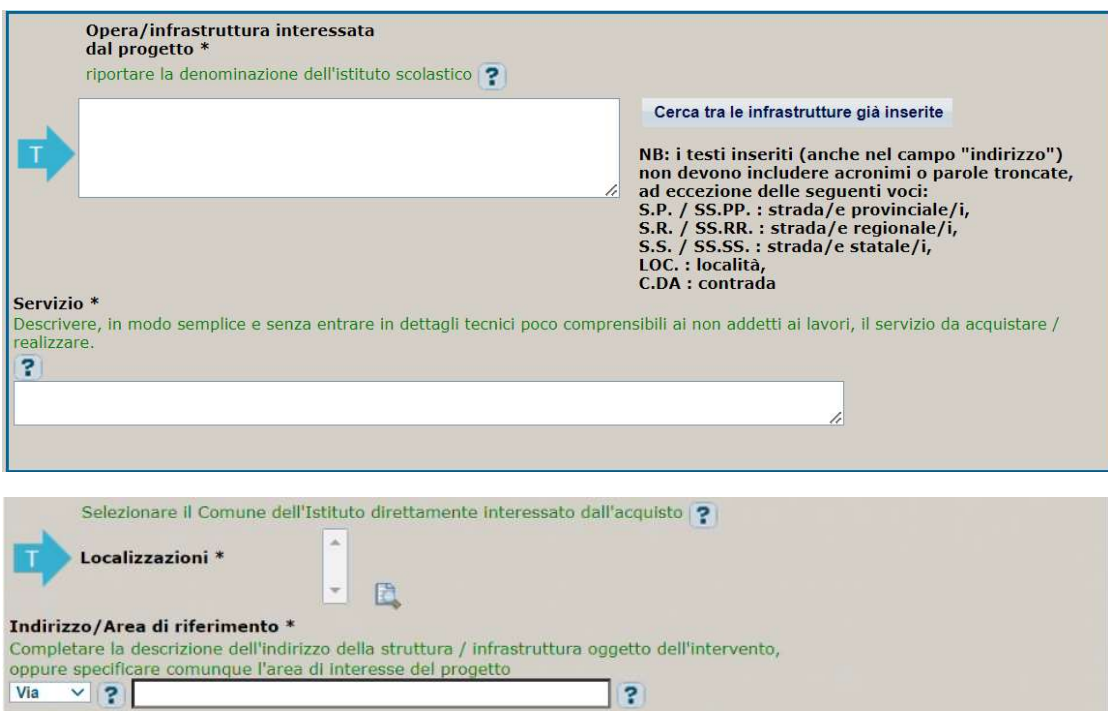

Opera/infrastruttura interessata dal progetto: riportare la denominazione dell'istituto scolastico.

Servizio: riportare una breve descrizione dell'oggetto della fornitura, come ad esempio "Acquisto o realizzazione di percorsi formativi".

Localizzazione: selezionare il comune dell'istituto scolastico cui afferisce l'intervento.

Indirizzo: inserire l'indirizzo dell'istituto scolastico o del plesso direttamente interessato dal progetto.

#### Terza schermata, II parte: strumento di programmazione e altre info

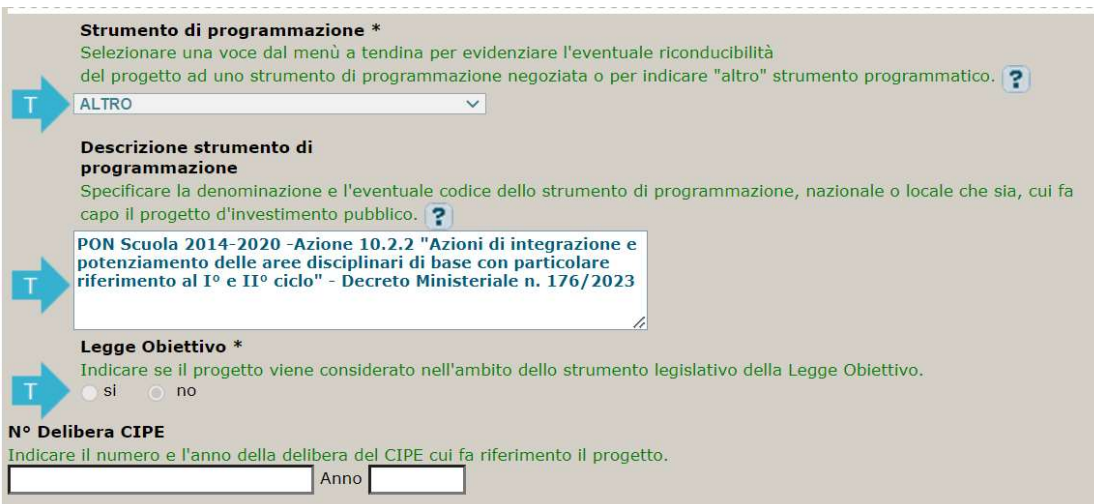

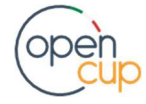

## ISTRUZIONI OPERATIVE PER LA GENERAZIONE DEI CUP TRAMITE TEMPLATE **1989 DE LA GENERALIONE DEI CUP TRAMITE** TEMPLATE

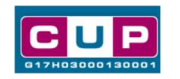

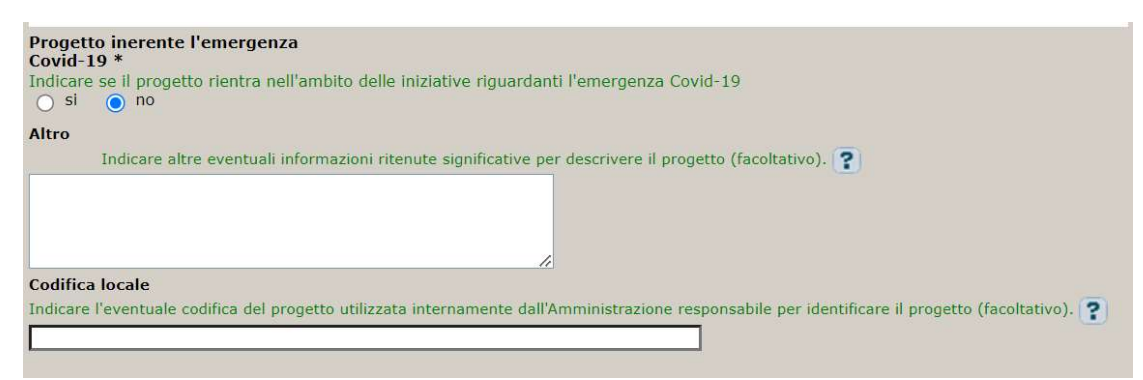

Strumento di programmazione: preimpostato, non modificabile.

Legge Obiettivo impostato su "NO", non modificabile.

N. Delibera CIPE: lasciare il campo vuoto.

Progetto inerente all'emergenza Covid-19: selezionare "NO"

#### Quarta schermata: caratteristiche finanziarie del progetto

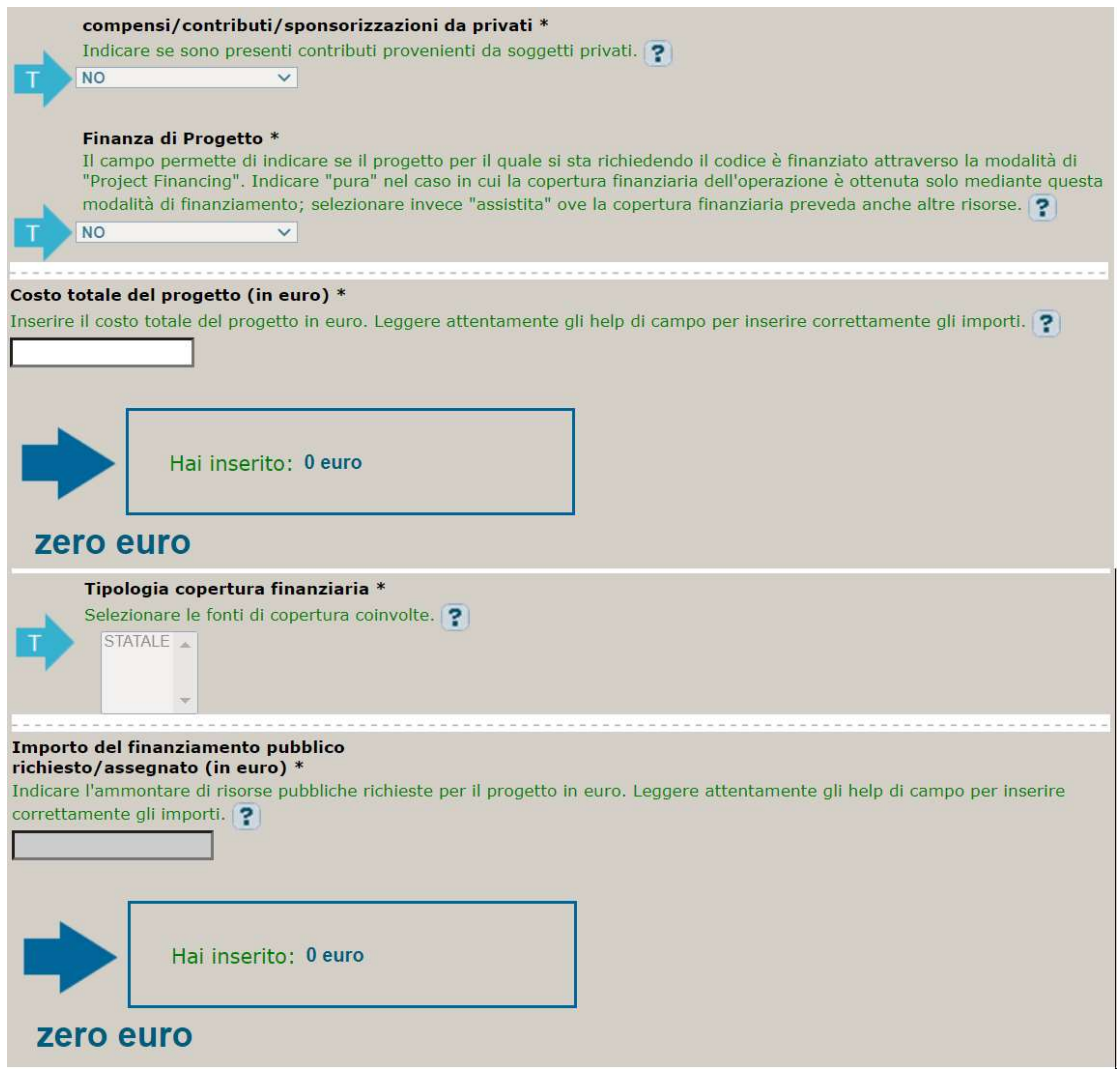

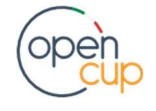

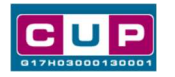

Compensi: campo preimpostato, non modificabile.

Costo totale del progetto: indicare l'importo complessivo associato all'intervento.

Tipologia copertura finanziaria: impostata la voce STATALE, non modificabile.

Importo del finanziamento pubblico: sarà riportato lo stesso valore dell'importo inserito nel costo.

STEP 5. Al termine della fase di compilazione delle schermate, proseguendo nella pagina successiva, sarà proposto un riepilogo di tutte le informazioni inserite, al fine di una verifica finale da parte dell'utente.

Se occorre modificare alcune informazioni, sarà necessario tornare indietro nella procedura di generazione utilizzando gli appositi bottoni in fondo alla pagina. Altrimenti, se le informazioni sono corrette, si può passare al punto successivo.

STEP 6. Cliccare sul tasto "Genera CUP" per terminare la procedura.

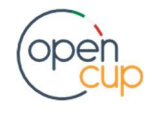